# helion. $p\not\!\downarrow$

## > Idź do

- · Spis treści
- · Przykładowy rozdział

## Katalog książek

- · Katalog online
- · Zamów drukowany katalog

## Twój koszyk

· Dodai do koszyka

## Scennik i informacje

- · Zamów informacje o nowościach
- · Zamów cennik

## Czytelnia

• Fragmenty książek online

## Kontakt

**Helion SA** ul. Kościuszki 1c 44-100 Gliwice tel. 032 230 98 63 e-mail: helion@helion.pl © Helion 1991-2008

## Photoshop CS4 PL. Ilustrowany przewodnik

Autor: [Anna Owczarz-Dadan](http://helion.pl/autorzy/owca.htm) ISBN: 978-83-246-2205-4 Format: A5, stron: 160

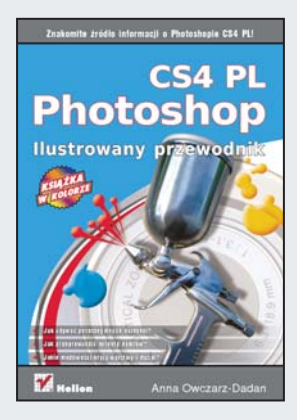

## Znakomite źródło informacji o Photoshopie CS4 PL!

- Jak używać poszczególnych narzędzi?
- Jak przeprowadzić korektę kolorów?
- Jakie możliwości kryja warstwy i maski?

Mówi się, że obraz zastępuje tysiąc słów, a dobrze zilustrowane zagadnienie staje się zrozumiałe zdecydowanie szybciej. Dlatego też ilustrowane podręczniki są tak cenione wśród osób chcących szybko zdobyć wiedzę. Książka, którą trzymasz w rękach, dotyczy programu niezwykłego. Adobe Photoshop, bo o nim tu mowa, to jedno z najbardziej zaawansowanych narzêdzi graficznych na rynku. Co ciekawe, pomimo swoich niewiarygodnych możliwości w dalszym ciągu jest ono przyjazne dla początkujących użytkowników.

Sposób, w jaki autorka uczy obsługi tego narzędzia, jest równie przystępny. Przejrzyste przykłady, świetnie dobrane ilustracje oraz jasne sformułowania sprawiają, że przyswajanie wiedzy odbywa się szybko i przyjemnie. Zakres zawartych tu wiadomości pozwoli Ci szybko rozpocząć swobodną pracę w Photoshopie. Poznasz zasady pracy z tym programem, sposoby importowania do niego zdjęć oraz metody wydajnej nawigacji. Dowiesz się, jak wykorzystać podstawowe narzędzia malarskie oraz możliwości warstw i masek. Ponadto nauczysz się retuszować fotografie, stosować filtry oraz łączyć obrazy. Książka ta świetnie sprawdzi się jako przewodnik dla początkującego użytkownika Adobe Photoshop CS4, który pragnie szybko i bezboleśnie opanować potencjał programu!

- Praca z programem, interfejs użytkownika
- Import zdjeć do Photoshopa
- Podstawowe parametry obrazu i ich edycja
- Nawigacja po obrazie, wykorzystanie panelu Nawigator
- Podstawowe narzedzia malarskie
- Możliwości warstw i masek
- Zaznaczanie fragmentów obrazu i jego modyfikacja
- Cofanie prac edycyjnych
- Korekcja kolorów, jasności i innych parametrów obrazu
- Retuszowanie zdieć
- Wykorzystanie filtrów do edycji obrazu
- Modyfikacja i łaczenie obrazów

Rozpocznij niezwykła przygodę z programem Adobe Photoshop!

## **Spis treści**

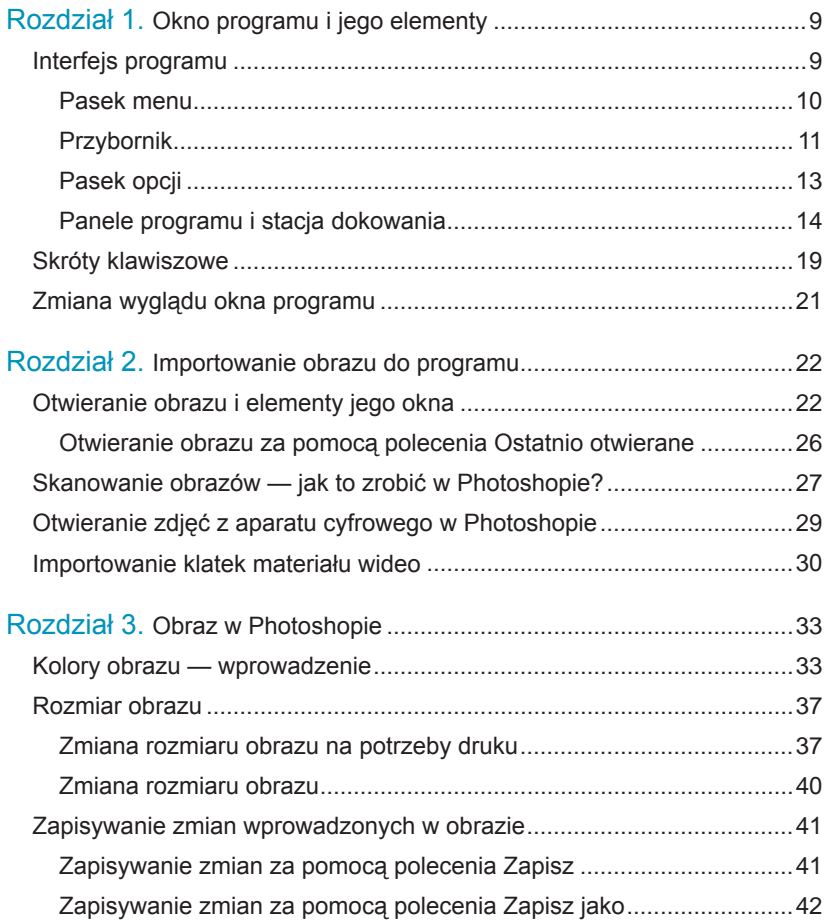

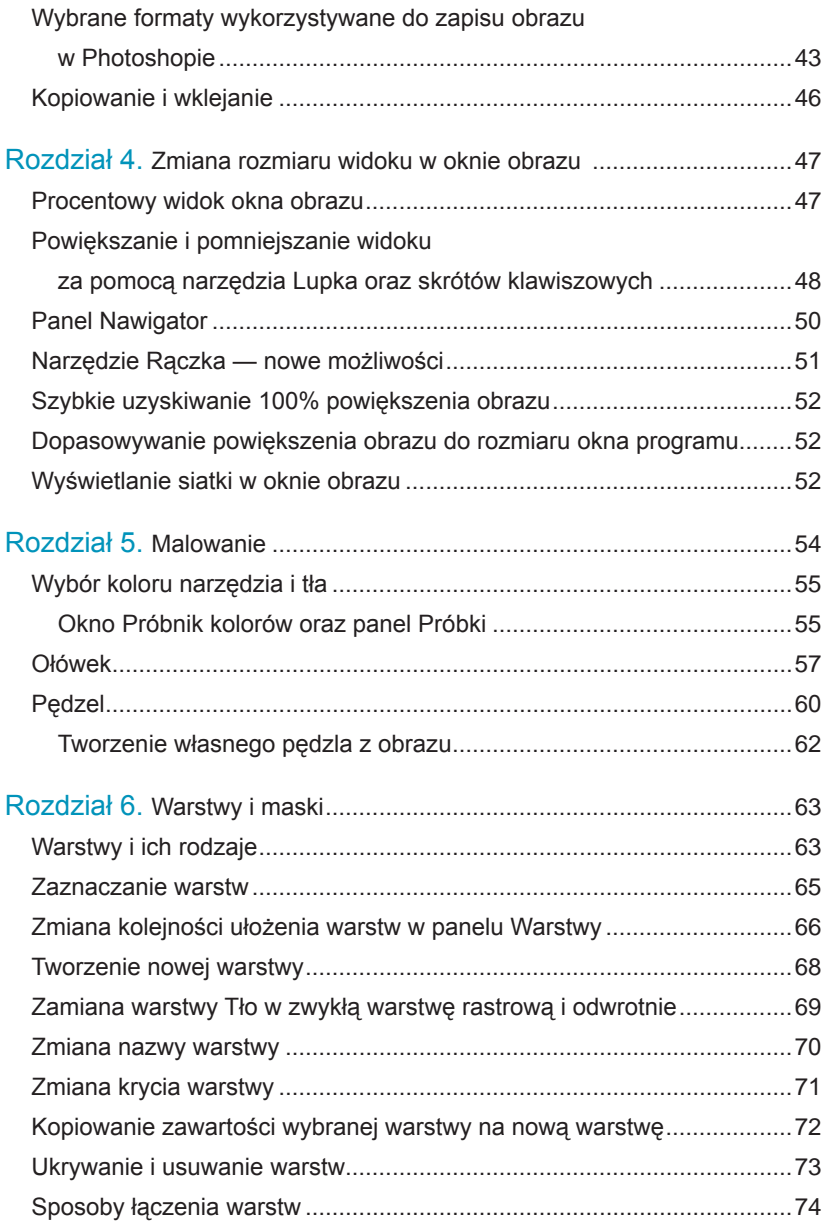

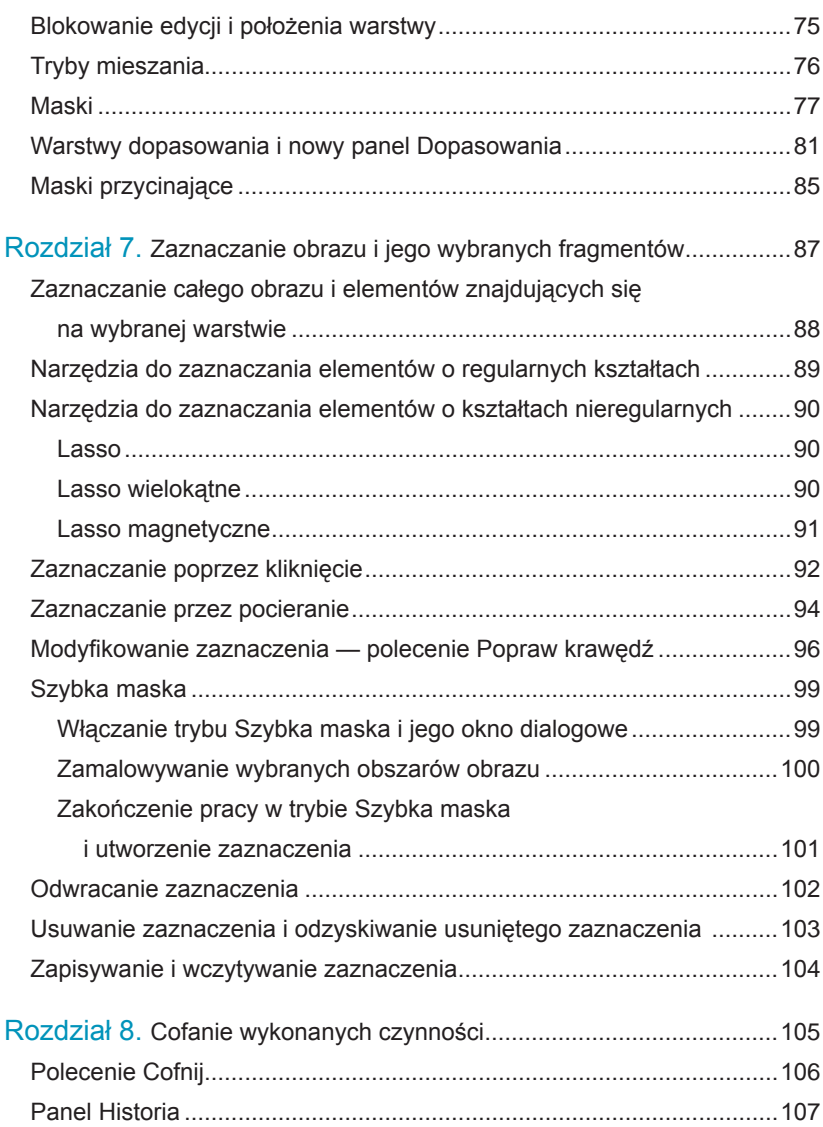

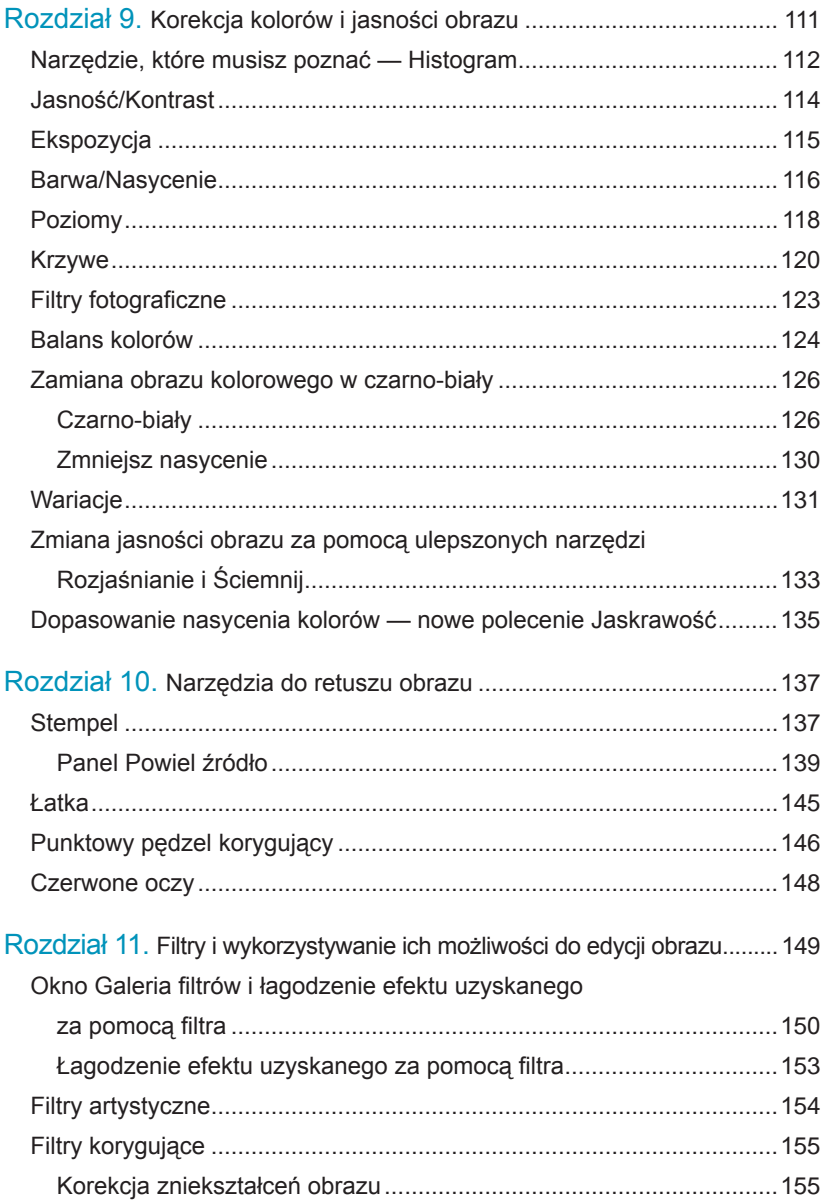

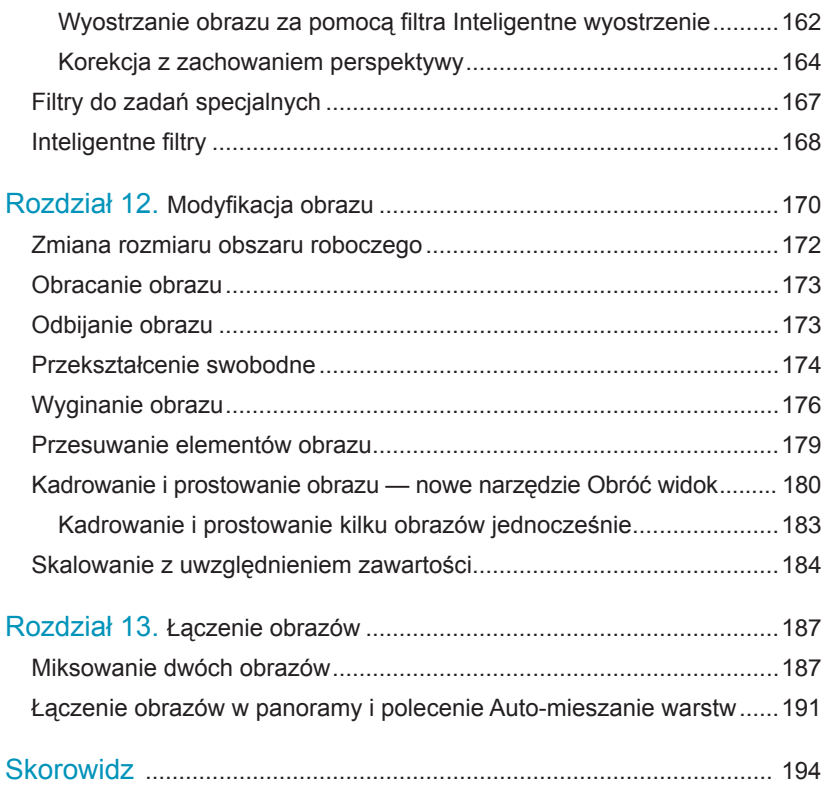

## **Rozdział 10. Narzędzia do retuszu obrazu**

## **Stempel**

Narzędzie *Stempel* (*Clone Stamp*) ( ) wykorzystuje się do retuszowania obrazów oraz powielania ich fragmentów. Wszystko polega na sklonowaniu części obrazu i przeniesieniu jej w określone miejsce. Aby to zrobić, należy (po uaktywnieniu narzędzia) na pasku opcji kliknąć ikonę dostępu do panelu *Powielanie źródła* (*Clone Source*) 10.1 . Kiedy zostanie wywołany, najpierw zaznacz opcję *Pokaż nakładkę* (*Show Overlay*) oraz opcję *Przytnij* (*Clipped*). Dzięki niej istnieje teraz możliwość podglądu pędzla na żywo. Następnie naciskając klawisz *Alt*, kliknij w oknie obrazu najpierw obszar zawierający piksele, które chcesz pobrać i sklonować 10.2 , a następnie ten, do którego chcesz sklonować pobrane przed chwilą piksele 10.3 .

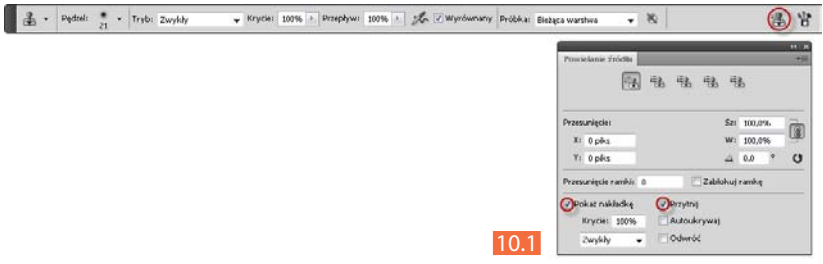

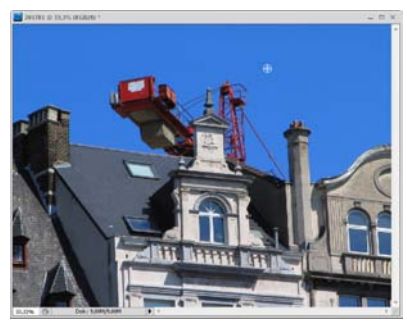

10.2 10.4

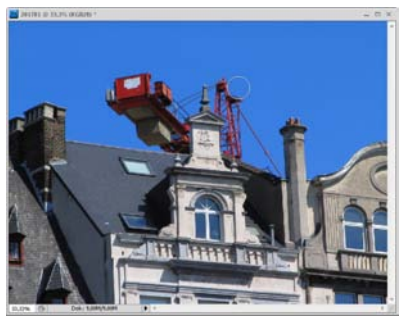

10.3

Efekt, jaki możemy uzyskać, widoczny jest na rysunku 10.4 . Aby łatwiej było Ci to zrozumieć, wyobraź sobie, że między tymi dwoma punktami zostaje utworzona linia. Z jednego jej końca piksele są przenoszone na drugi koniec. Kiedy przesuwasz kursorem po oknie obrazu, sprawiasz, że piksele znajdujące się pod kursorem  $(\oplus)$  są przenoszone w miejsce, nad którym umieszczasz kursor. Zauważ również (to właśnie jest nowość wprowadzona w wersji CS4), że na kursorze widzisz próbkę tego, czym będziesz malował — dzięki opcji *Przytnij*  (*Clipped*), jak pisałam wcześniej.

Przed przystąpieniem do klonowania pikseli warto zwrócić uwagę na ustawienie wybranych opcji znajdujących się na pasku opcji narzędzia 10.1 .

Przede wszystkim należy określić:

- l **Sposób, w jaki pobierane są klonowane piksele**. Zrobimy to za pomocą opcji *Próbka* (*Sample*). Należy tutaj wybrać jedną z metod.
	- *o Bieżąca warstwa* (*Current Layer*) — wówczas operacja klonowania pikseli będzie mogła być wykonywana jedynie w obrębie aktywnej warstwy.
	- *o Bieżąca i poniżej* (*Current & Below*) — wówczas będziesz mógł klonować piksele z warstwy bieżącej oraz warstw znajdujących się poniżej na warstwę bieżącą.
	- *o Wszystkie warstwy* (*All Layers*) wówczas będziesz mógł klonować piksele pochodzące ze wszystkich warstw tworzących obraz.
- l **Stopień krycia klonowanej części obrazu**. *Służy do tego opcja Krycie (Opacity*). Wpisując w jej pole odpowiednią wartość, zmieniasz stopień krycia klonowanej części obrazu.
- **Tryb pracy narzędzia**. Zrobimy to za pomocą opcji *Tryb* (*Mode*). Funkcja ta pozwala, w zależności od wybranej wartości, tworzyć różne efekty przez mieszanie klonu z oryginałem. Jeśli jednak zależy Ci na wykorzystaniu narzędzia wyłącznie do retuszu zdjęcia, wystarczy, że wybierzesz wartość *Zwykły* (*Normal*).
- l **Rozmiar i twardość końcówki pędzla**. Aby ją zmienić, postępujemy tak samo jak w przypadku narzędzia *Pędzel* (*Brush*). Aby zmienić rozmiar końcówki, używamy np. klawiszy *[* lub *]*, a twardość — *Shift+[* lub *Shift+]*.

**Dla większości zastosowań pozostałe opcje należy ustawić w następujący sposób:**

 $\bullet$  *Przepływ* (*Flow*) — 100%,

**Przyciski umożliwiające** 

- l *Ustaw włączone funkcje aerografu*  (*Set to enable airbrush capabilities*)  $(\mathbb{X})$  — wyłączona,
- l *Wyrównane* (*Aligned*) włączona,
- **Ikona** ( **8** ) *Włącz, aby ignorować warstwy dopasowania podczas powielania* (*Turn on to ignore adjustment layers when cloning*) — wyłączona.

#### **Wskazówka**

**Narzędzie** *Stempel* **(***Clone Stamp***) klonuje obraz w postaci, w jakiej znajdował się on w chwili rozpoczęcia klonowania. Jeśli więc przeciągniesz kursorem w oknie obrazu w miejscu, w którym znajduje się już klon, stempel umieści tam kopię oryginalnego obrazu.**

## **Panel Powiel źródło**

W Photoshopie dostępny jest także panel *Powiel źródło* (*Clone Source*) 10.5 dający narzędziu *Stempel* (*Clone Stamp*) jeszcze większe możliwości w zakresie powielania pikseli.

W górnej jego części znajduje się pięć przycisków. Do każdego z nich możesz przypisać różne ustawienia pracy narzędzia *Stempel* (*Clone Stamp*). Dzięki temu nie musisz ich co chwilę zmieniać. Wystarczy kliknąć konkretny przycisk, a narzędzie z odpowiednimi ustawieniami będzie gotowe do pracy. Oczywiście, panel zachowuje ustawienia dla poszczególnych przycisków do chwili, w której

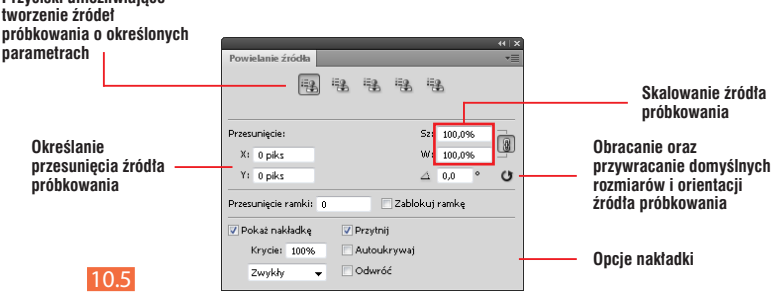

zakończymy pracę z danym dokumentem i zamkniemy go w programie Photoshop. No dobrze, ale teraz pewnie powiesz: "OK, może bym chciał przypisać, ale jak to zrobić?". Po prostu kliknij kolejną ikonę  $(\equiv)$  w panelu i ustaw parametry tak, jak chcesz.

W panelu dostępne są również opcje umożliwiające obracanie, podglądanie, przesuwanie w pionie lub poziomie i skalowanie klonowanych pikseli.

- l Opcja *Przesunięcie* (*Offset*) pozwala określić przesunięcie klonowanych pikseli w poziomie (pole *X*) oraz w pionie (pole *Y*). Przydaje się to wtedy, gdy chcesz sklonować fragment obrazu w miejsce precyzyjnie określone względem miejsca, z którego pobierasz próbkę.
- l Wprowadzając w polach *Sz* (*W*) i *W* (*H*) odpowiednie wartości z zakresu od 0 do 100%, określasz skalowanie w pionie oraz w poziomie klonowanych pikseli. Na rysunku 10.6 możesz obserwować efekt, jaki uzyskasz poprzez zmianę skalowania klonowanych pikseli.
- l W polu *Obracanie powielonego źródła*  (*Rotate the clone source*) określasz kąt, pod jakim mają być klonowane piksele. Efekt możesz zobaczyć na rysunku 10.7 . Jeden z ptaków został sklonowany, ale pod kątem –40 stopni.
- l Klikając przycisk *Resetuj przekształcenia* (*Reset transform*) ( ), możesz przywrócić oryginalny rozmiar oraz położenie źródła próbkowania.

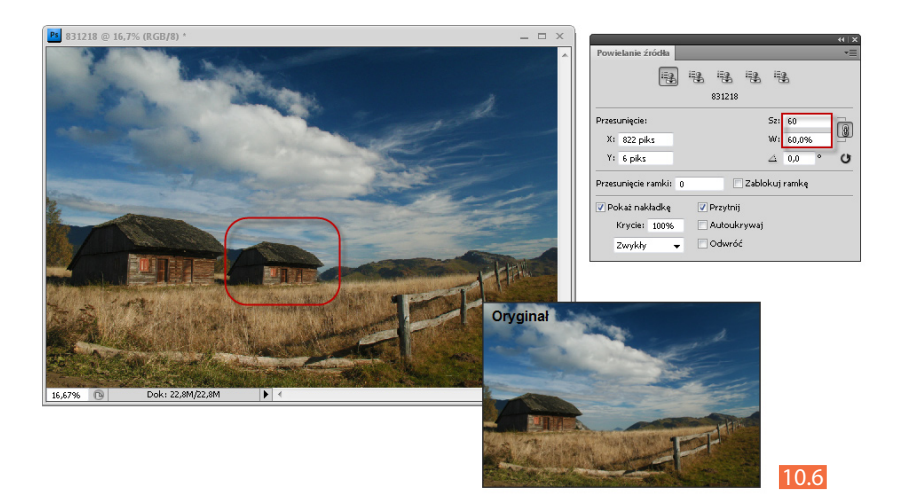

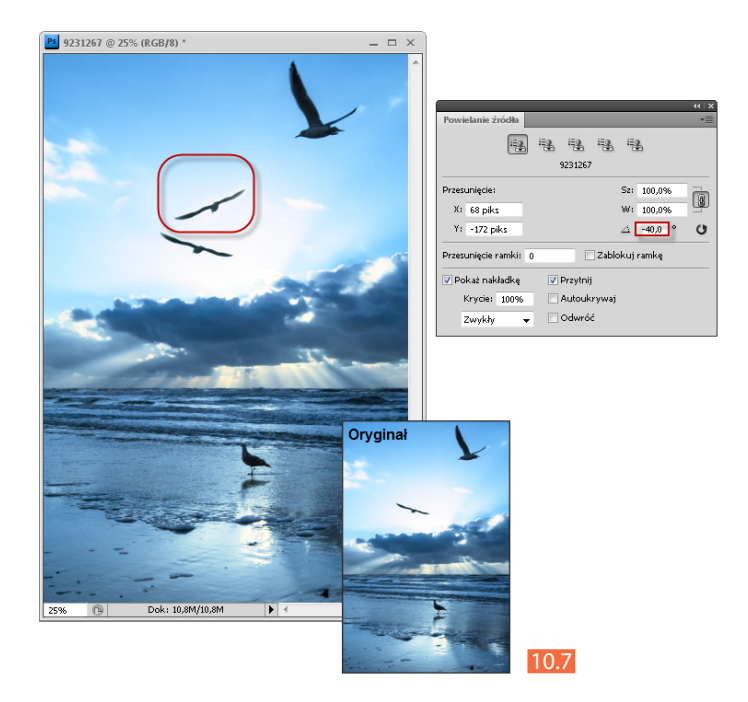

l W panelu *Powiel źródło* (*Clone Source*) dostępna jest jeszcze jedna bardzo ciekawa opcja — *Pokaż nakładkę* (*Show Overlay*). Pozwala obserwować, w jaki sposób pobrana próbka będzie klonowana w wybrane miejsce. Na rysunku 10.8 widzimy przykładowe zdjęcie. Na rysunku 10.9 widoczne jest to samo zdjęcie, ale z włączoną opcją *Pokaż nakładkę* (*Show Overlay*). Klikamy w miejscu, z jakiego chcemy pobrać piksele, i przesuwamy nakładkę tak, aby widoczny na niej element obrazu, przeznaczony do sklonowania, znalazł się w tym miejscu obrazu, w którym ma zostać powielony. Rozpoczynamy klonowanie, przesuwając kursor po widocznym na nakładce elemencie, który chcemy sklonować 10.9 . W ten sposób obraz zostanie precyzyjnie sklonowany 10.10 . W najnowszej wersji Photoshopa wprowadzono również opcję *Przytnij* (*Clipped*), której zaznaczenie włącza podgląd pędzla na żywo, podczas klonowania 10.11 . Wówczas nie widzimy całej nakładki, pojawia się ona jedynie na końcówce pędzla 10.12 .

l Opcja *Przesunięcie ramki (Frame Offset*) przydaje się zwłaszcza podczas pracy z obrazem wideo.

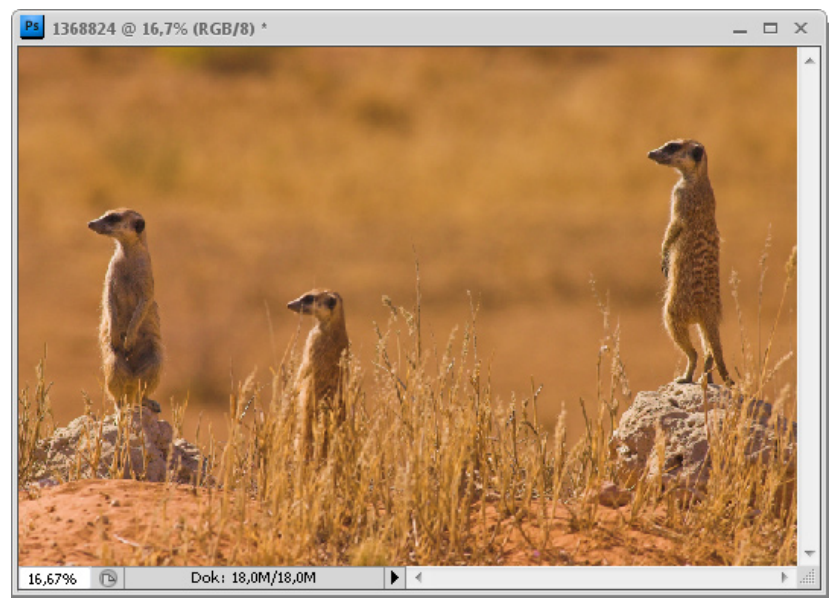

10.8

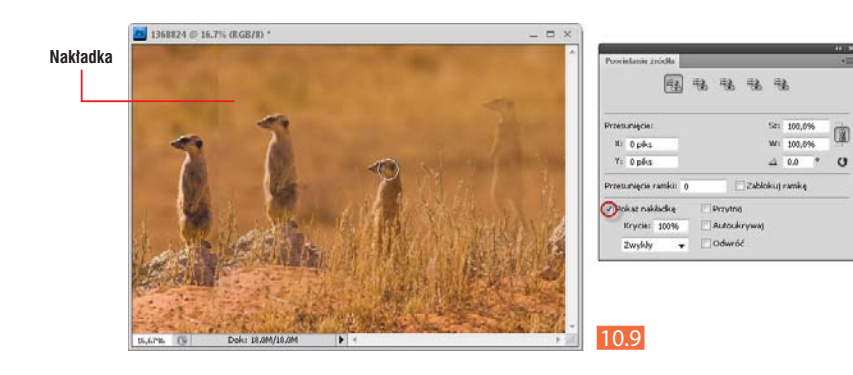

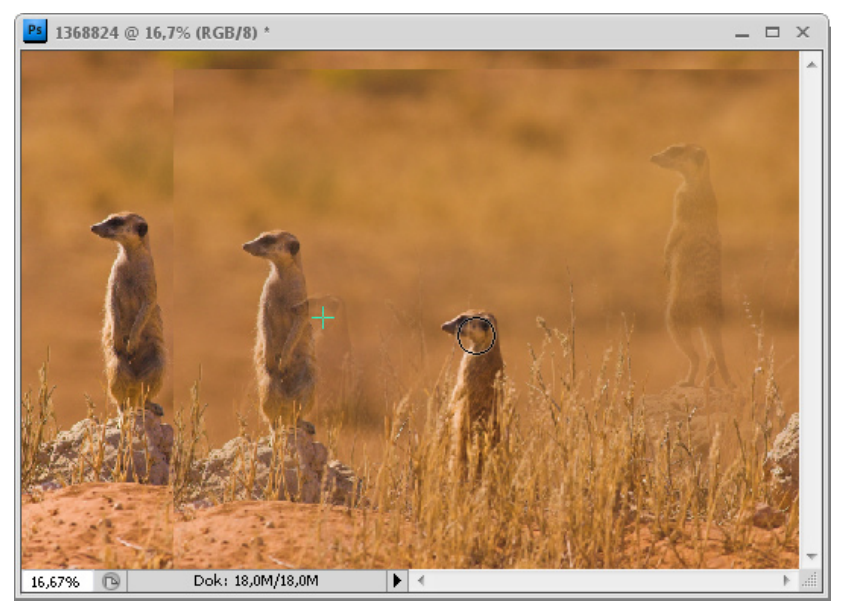

10.10

 $=$   $\infty$ 

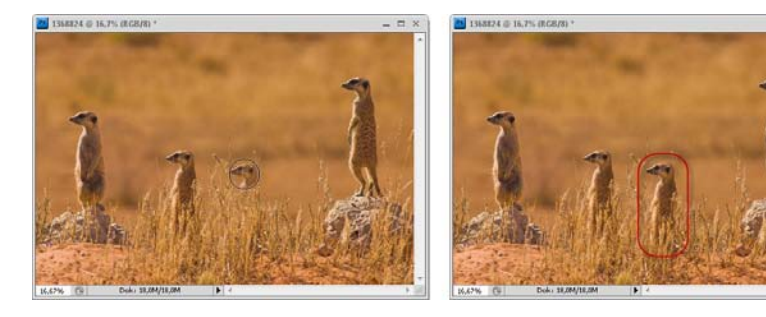

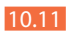

#### **Wskazówka**

**Możesz zmieniać stopień widoczności nakładki, ustawiając odpowiednią wartość w polu** *Krycie* **(***Opacity***), zmienić sposób jej wyświetlania, wybierając jedną z opcji dostępnych w rozwijanym menu w dolnej części panelu, odwrócić kolory na zakładce, zaznaczając opcję** *Odwróć* **(***Invert***), lub automatycznie ukrywać nakładkę po każdym kliknięciu w miejscu, do którego klonujemy piksele — zaznaczając opcję**  *Autoukrywaj* **(***Auto Hide***). Jeśli opcja ta nie będzie zaznaczona, natomiast zaznaczona będzie opcja** *Pokaż nakładkę* **(***Show Overlay***), wówczas nakładka będzie cały czas wyświetlana w oknie obrazu.**

## **Wskazówka**

**Aby chwilowo wyświetlić nakładkę podczas pracy z narzędziem** *Stempel* **(***Clone Stamp***), możesz skorzystać ze skrótu klawiaturowego** *Alt+Shift***. Wtedy narzędzie** *Stempel* **(***Clone Stamp***) zmieni się w narzędzie** *Przesunięcie nakładki źródła* **(***Move Source Overlay***) i za jego pomocą będzie można przesunąć nakładkę w inne miejsce w oknie obrazu.**

## **Łatka**

Narzędzie *Łatka* (*Patch*) ( ) wykorzystuje się najczęściej do usuwania skaz obrazu zajmujących większą jego powierzchnię. Warunkiem jest to, aby w obrazie występowały również obszary o odpowiednio dużych rozmiarach i pozbawione niedoskonałości, z których można będzie pobrać piksele do zamaskowania wad. Posługiwanie się tym narzędziem jest dość łatwe. Otóż na początek należy za jego pomocą zaznaczyć obszar przeznaczony do korekcji 10.13 , a następnie umieścić kursor we wnętrzu zaznaczenia i przeciągnąć go nad obszar, w jakim znajdują się piksele, które mamy zamiar wykorzystać do korekcji obrazu 10.14 . Po zwolnieniu przycisku myszy program sklonuje te piksele i płynnie wtopi w nowe tło, korygując wygląd obrazu 10.15 . Tak działa narzędzie *Łatka* (*Patch*), jeśli na jego pasku opcji zaznaczona jest opcja *Źródło* (*Source*).

Jeśli zaznaczysz opcję *Katalog docelowy* (*Destination*), wówczas operacja przebiega w sposób odwrotny: najpierw zaznaczasz obszar, na jakim znajdują się piksele, które mają zostać wykorzystane do korekcji, a następnie przeciągasz zaznaczenie nad obszar ze skazą.

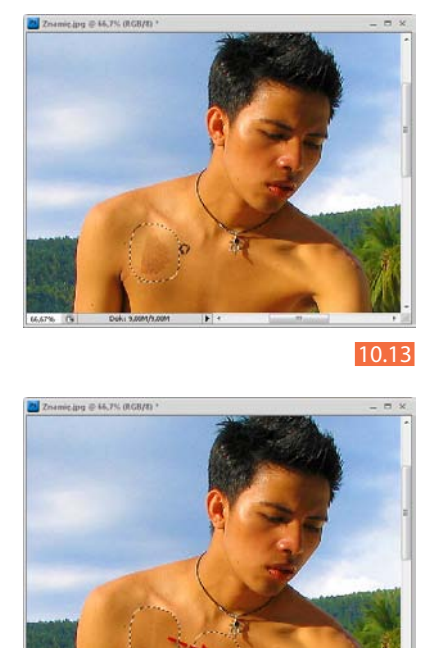

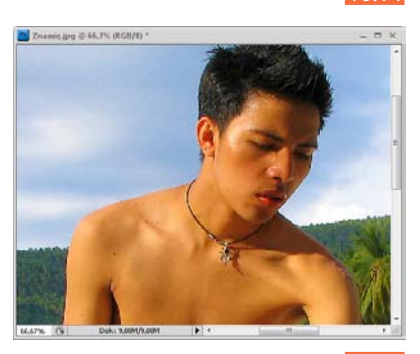

10.15

10.14

## **Punktowy pędzel korygujący**

Narzędzie *Punktowy pędzel korygujący* (*Spot Healing Brush*) ( ) pozwala szybko usunąć plamy i innego rodzaju niewielkie skazy występujące w obrazie. Wszystko polega na wybraniu końcówki pędzla o rozmiarze niewiele większym od rozmiaru skazy, którą chcemy usunąć, umieszczeniu kursora nad skazą i kliknięciu jej lub przesunięciu po niej kursorem 10.16 . Efekt, jaki można w ten sposób uzyskać, widoczny jest na rysunku 10.17 . Z twarzy kobiety usunięty został szpecący pieprzyk. Zobacz, jaki efekt można uzyskać przy użyciu tego narzędzia, korygując pozostałe niedoskonałości, takie jak blizna na czole czy inne widoczne pieprzyki 10.18 .

 Tak jak w przypadku innych narzędzi do retuszu, przed usunięciem skazy należy na pasku opcji ustawić odpowiednie parametry.

- l W polu *Tryb (Mode*) wybierz *Zwykły*  (*Normal*) lub *Wymień* (*Replace*), jeśli chcesz, aby na brzegach obrysu pędzla zachowany został szum oraz tekstura. Najczęściej wybieram opcję *Zwykły* (*Normal*).
- l Wybierz metodę próbkowania pikseli, zaznaczając jedną z dwóch opcji: *Zgodność z otoczeniem* (*Proximity Match*) lub *Utwórz teksturę* (*Create Texture*).

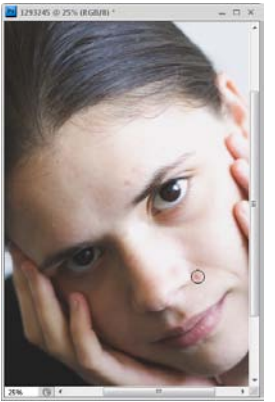

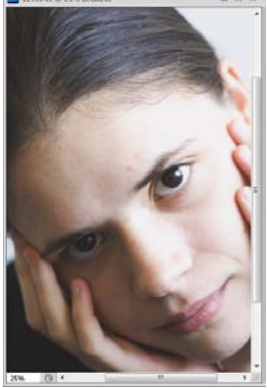

**Pal** countable as you recent

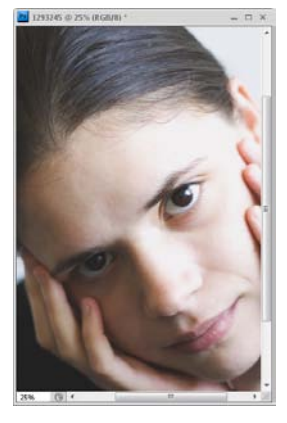

10.16 10.17 10.18

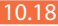

- *o Zgodność z otoczeniem* (*Proximity Match*). Po włączeniu tej opcji program wykorzystuje piksele znajdujące się wokół krawędzi zaznaczenia, aby znaleźć obszary obrazu, których użyje jako łatki dla obszaru zaznaczonego. Jeśli efekty uzyskane po włączeniu tej opcji nie są satysfakcjonujące, cofnij operację i zaznacz opcję *Utwórz teksturę* (*Create Texture*).
- *o Utwórz teksturę* (*Create Texture*). Po jej zaznaczeniu program wykorzystuje wszystkie piksele w zaznaczeniu do utworzenia tekstury,

którą naprawi obszar. Jeśli efekty uzyskane po włączeniu tej opcji nie są satysfakcjonujące, jeszcze raz przeciągnij kursorem po korygowanym obszarze.

l Zaznacz lub pozostaw niezaznaczoną opcję *Próbkuj wszystkie warstwy*  (*Sample All Layers*). Jej zaznaczenie sprawi, że podczas próbkowania pobierane będą dane ze wszystkich widocznych warstw. Jeśli pozostanie niezaznaczona — próbkowanie zostanie dokonane na podstawie danych pochodzących tylko z warstwy aktywnej.

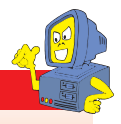

### **Wskazówka**

**Aby zmienić średnicę końcówki narzędzia** *Punktowy pędzel korygujący* **(***Spot Healing Brush***) oraz jej twardość, postępujemy tak samo jak podczas pracy z narzędziem** *Pędzel* **(***Brush***). Możemy np. skorzystać z klawiszy** *]* **— aby zwiększać średnicę i** *[* **— aby ją zmniejszać, a używając kombinacji klawiszy** *Shift+]***, możemy zwiększyć twardość końcówki, zaś** *Shift+[* **— sprawić, że będzie stawała się coraz bardziej miękka.**

## **Czerwone oczy**

Usunięcie efektu czerwonych oczu w programie Photoshop możliwe jest dzięki narzędziu *Czerwone oczy* (*Red Eye*), które uaktywniamy, klikając w *Przyborniku*  ikonę ( $\pm$ •). Następnie wystarczy kliknąć źrenicę w miejscu, w którym występuje czerwony kolor 10.19 , a problem powinien sam zniknąć 10.20 .

Jeśli tak się nie stanie lub uzyskany efekt nie będzie dokonały, cofnij wykonaną czynność za pomocą polecenia *Edycja/ Cofnij Usuwanie efektu czerwonych oczu*  (*Edit/Undo Red Eye Removal Tool*), a następnie zmień wartości parametrów dostępnych na pasku opcji.

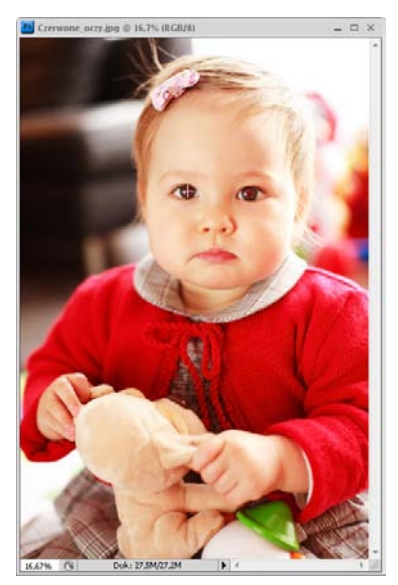

- l *Rozmiar źrenicy* (*Pupil Size*). Wybierając wartość z zakresu 0 – 100%, określasz, jak duży zakres barw zostanie poddany korekcji podczas usuwania efektu czerwonych oczu. Jeśli kolor czerwony nie został w pełni usunięty, zwiększ wartość opcji *Rozmiar źrenicy* (*Pupil Size*).
- l *Stopień ściemnienia* (*Darken Amount*). Wybierając wartość z zakresu  $0 - 100\%$ , określasz stopień przyciemnienia koloru, który zostanie wykorzystany do zastąpienia czerwieni w oku. Wartość *100%* oznacza czerń, a *50%* — bardzo ciemny odcień szarości.

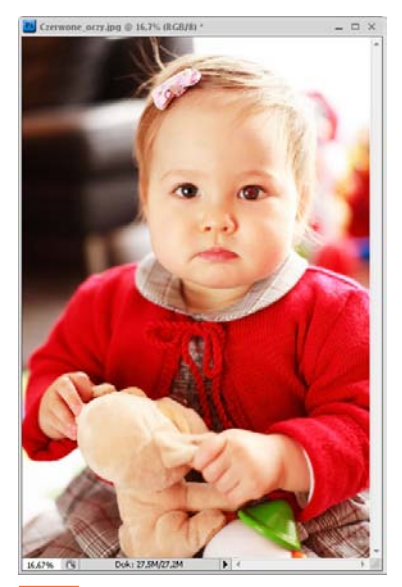

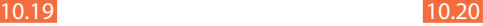